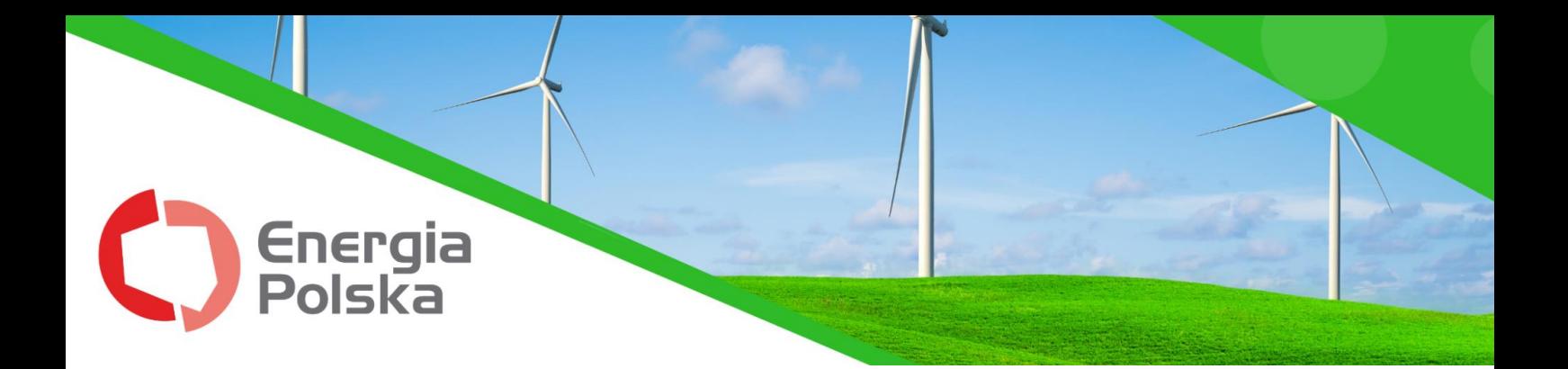

## **E-BOK przewodnik**

### Spis treści

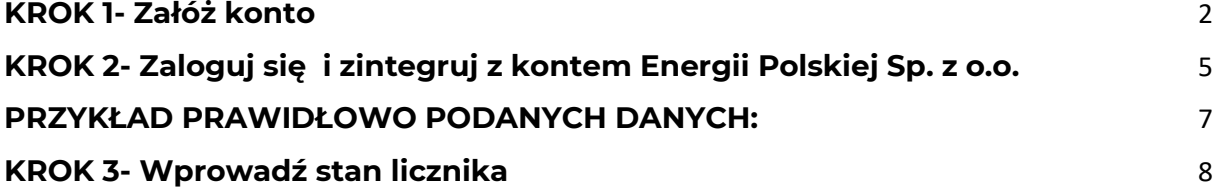

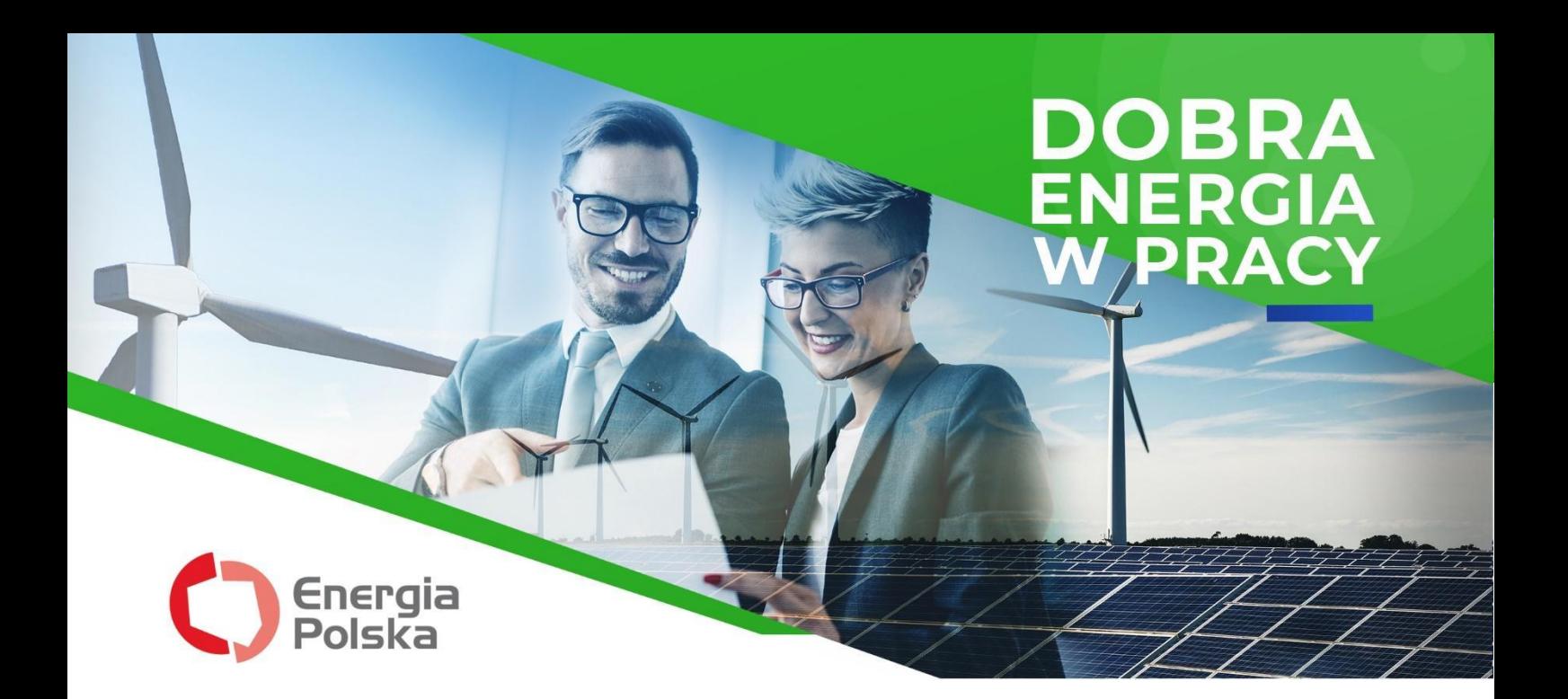

Szanowni Państwo,

Elektroniczne Biuro Obsługi Klienta powstało z myślą o Państwa komforcie i potrzebach. Umożliwia ono stały dostęp do umów, faktur, daje również szansę bieżącego kontrolowania zużycia energii oraz szybkiego opłacenia wszystkich rachunków.

Aby ułatwić sprawne posługiwanie się platformą, przygotowaliśmy dla Państwa przewodnik, w którym wyjaśniliśmy w jaki sposób się zakłada i integruje konto, a także jak należy wprowadzać do systemu stan licznika. Mamy nadzieję, że instrukcja okaże się pomocna i dzięki niej będą mogli Państwo bez problemu korzystać ze wszystkich wygodnych funkcji Elektronicznego Biura Obsługi Klienta.

 $\circledcirc$ 

Życzymy miłej lektury.

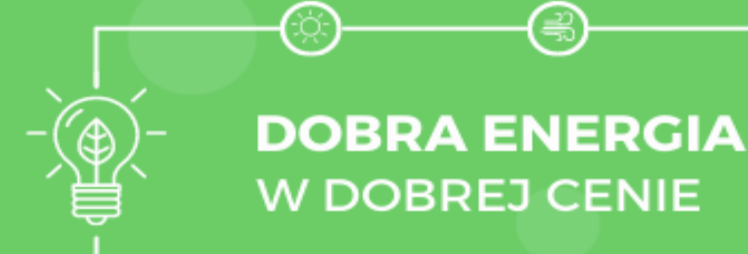

j

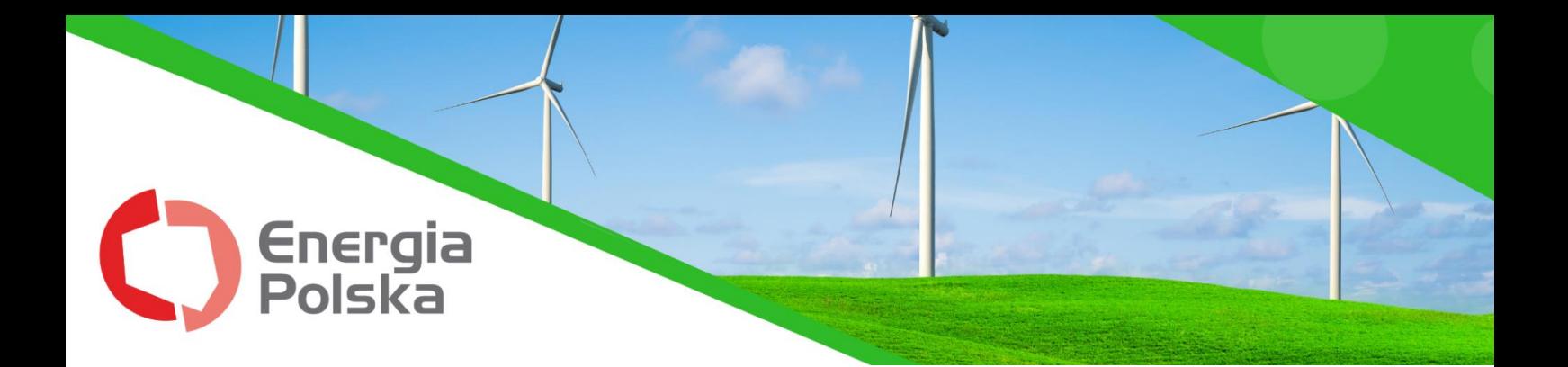

## <span id="page-2-0"></span>**KROK 1- Załóż konto**

1. Wejdź na adres strony www. energiapolska.com.pl, a następnie po prawej stronie kliknij w przycisk "Biuro Obsługi Klienta" lub w link bezpośredni:

[ebok.energiapolska.com.pl](https://ebok.energiapolska.com.pl/login/?next=/)

2. Okno Logowanie E-BOK umożliwia logowanie do założonego już konta (KROK 2) lub pierwszą rejestrację w Elektronicznym Biurze Obsługi Klienta.

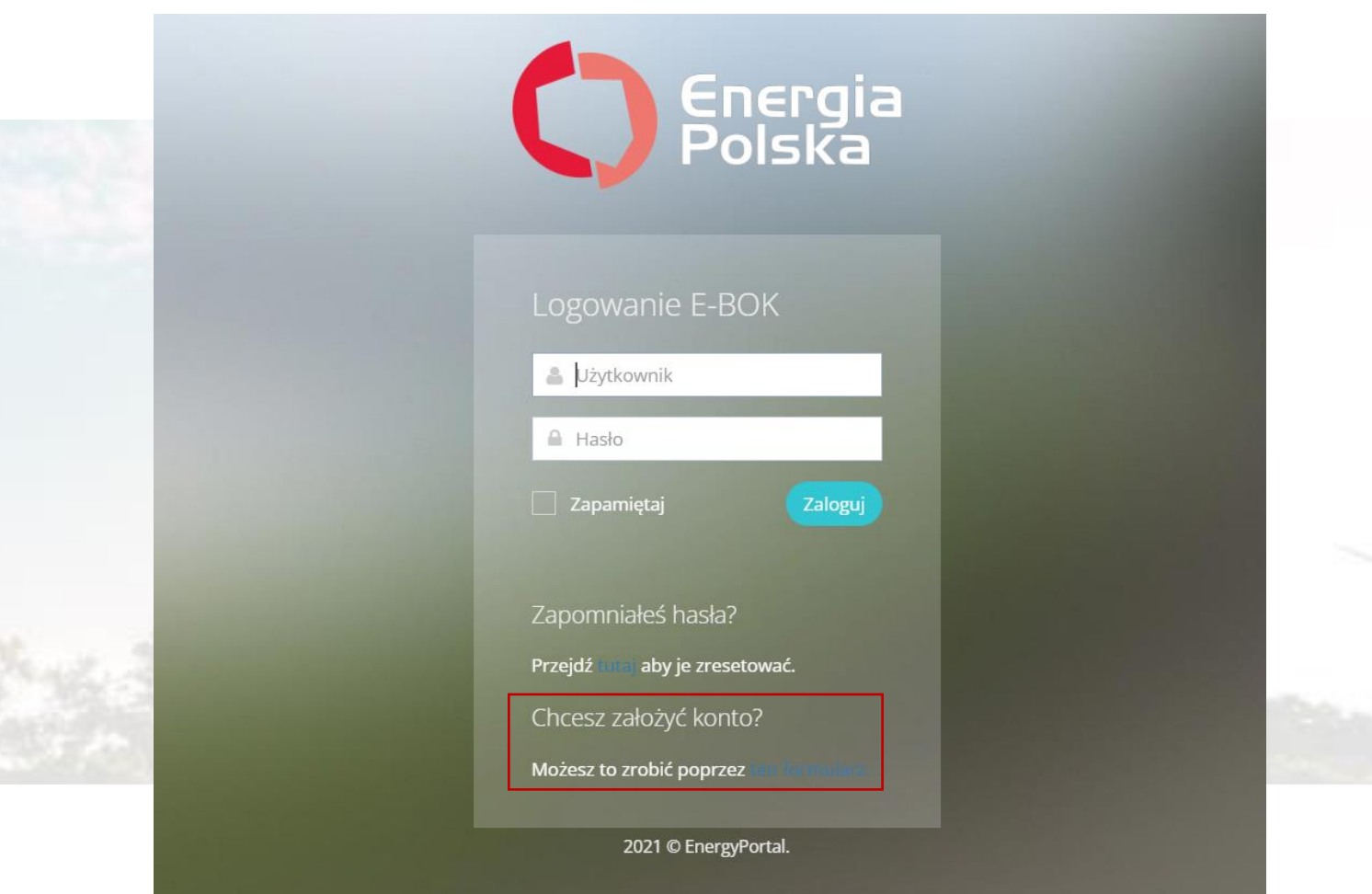

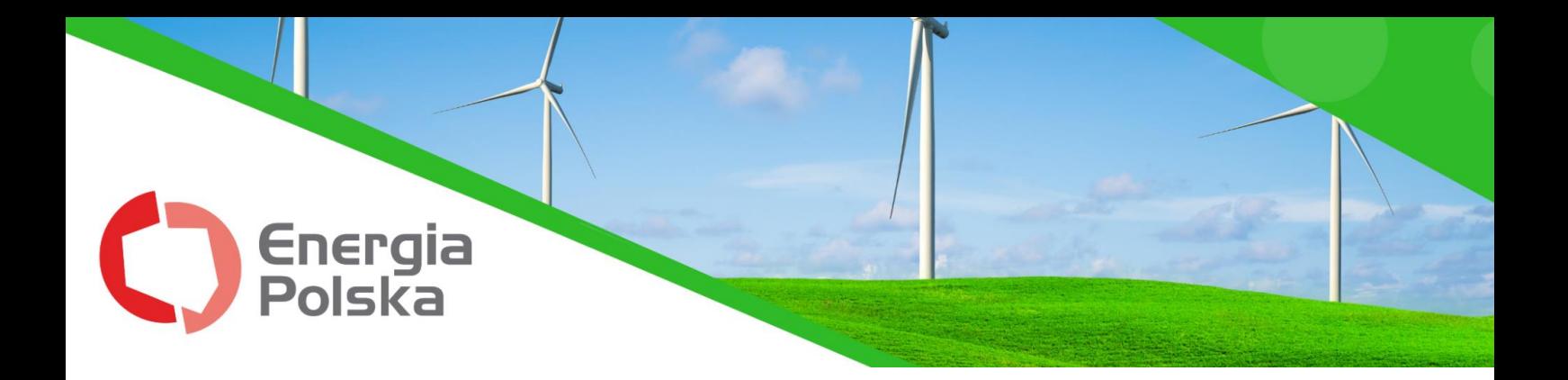

3. Zostaną Państwo przeniesieni do następnego okna:

#### Utwórz konto E-BOK.

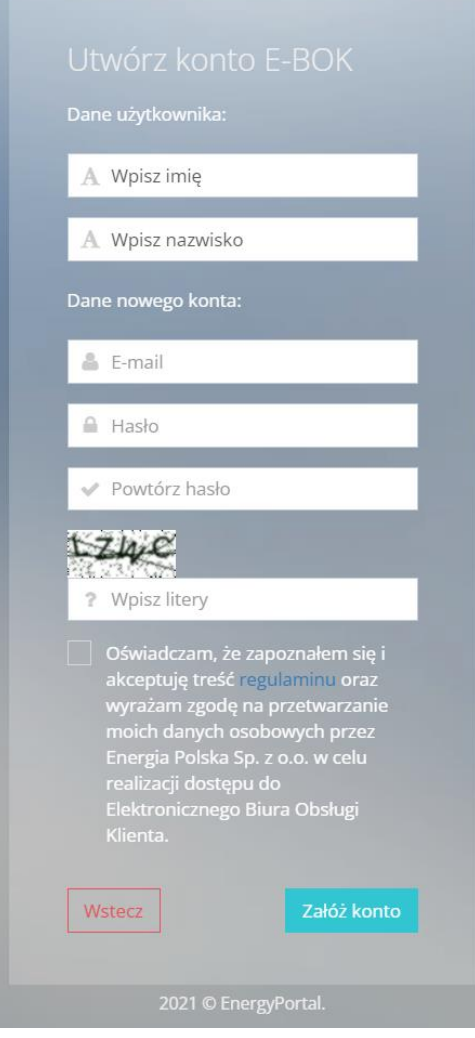

Aby utworzyć konto konieczne jest podanie następujących danych:

- imię
- nazwisko
- adres mailowy
- hasło
- kod weryfikacyjny

**Powyższe dane nie muszą być zgodne z danymi Klienta, nie są w żaden sposób weryfikowane przez portal.**

Prosimy wypełnić pola formularza do rejestracji nie pomijając żadnego pola. Nadmieniamy, że sugerowane jest podanie adresu e-mail, który jest zgodny z tym podanym na umowie zawartej z Energią Polska Sp. z o.o. lub podanym jako e-mail do kontaktu.

Aby rejestracja mogła być zatwierdzona należy zaznaczyć akceptację przy oświadczeniu oraz zapoznanie się z regulaminem.

⋒

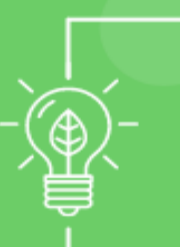

⊚

**DOBRA ENERGIA** 

**W DOBREJ CENIE** 

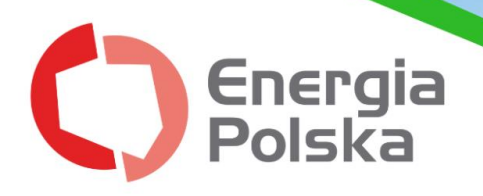

Pełna treść regulaminu korzystania z "Internetowej obsługi BOK" jest dostępna po kliknięciu w podświetlony na niebiesko link "regulamin". Po wypełnieniu wszystkich pól kliknij w "Załóż konto".

4. Na podany w formularzu adres e-mail zostanie wysłany automatyczny mail w celu zatwierdzenia rejestracji konta.

**Uwaga! W przypadku, gdy nie odnajdują Państwo na swojej skrzynce**  mailowej wiadomości przesłanej przez nadawcę "Energia Polska" -**(pełny adres system@energiapolska.com.pl), prosimy również sprawdzić SPAM.**

#### **WITAMY W E-BOK ENERGIA POLSKA**

Drogi Kliencie, dziękujemy za rejestrację w E-BOK Energii Polskiej.

Twoja nazwa użytkownika to com.pl.

Aby dokończyć rejestrację, prosimy kliknąć w link: https://ebok.energiapolska.com.pl/confirm-email/MTE0NQ:1ntTln:tR39Uc0\_JDrLK-VvaVAFIzMyOyY/.

W razie pytań prosimy o kontakt e-mailowy lub telefoniczny.

Energia Polska Sp. z o.o. Infolinia: +48 71 715 28 94 Email: bok@energiapolska.com.pl

5. W przesłanej wiadomości należy kliknąć w znajdujący się tam link lub przekopiować go do przeglądarki.

6. Twoje konto zostało zatwierdzone.

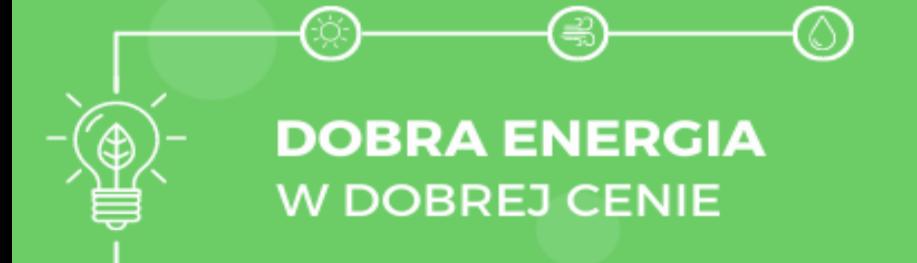

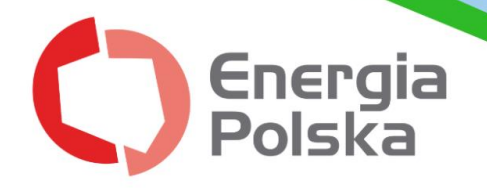

## <span id="page-5-0"></span>**KROK 2- Zaloguj się i zintegruj z kontem Energii Polskiej Sp. z o.o.**

Po zalogowaniu "samouczek" poprowadzi po dalszych krokach rejestracji, aby móc w pełni korzystać ze wszystkich możliwości "Internetowej obsługi BOK".

Między innymi będą mieli Państwo wgląd do informacji o wystawionych fakturach, saldzie, statusie umowy i okresie trwania, zgodach, a także dostęp do panelu umożliwiającego podanie stanu licznika.

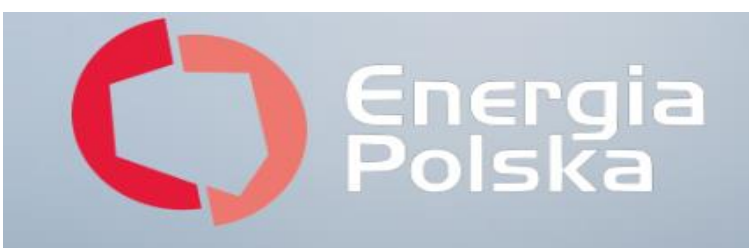

# Potwierdź adres e-mail

Prosimy potwierdzić, że adres e-mail com.pl

należy do użytkownika

com.pl.

Potwierdzenie jest wymagane, aby móc się zalogować.

Potwierdź

2021 © EnergyPortal.

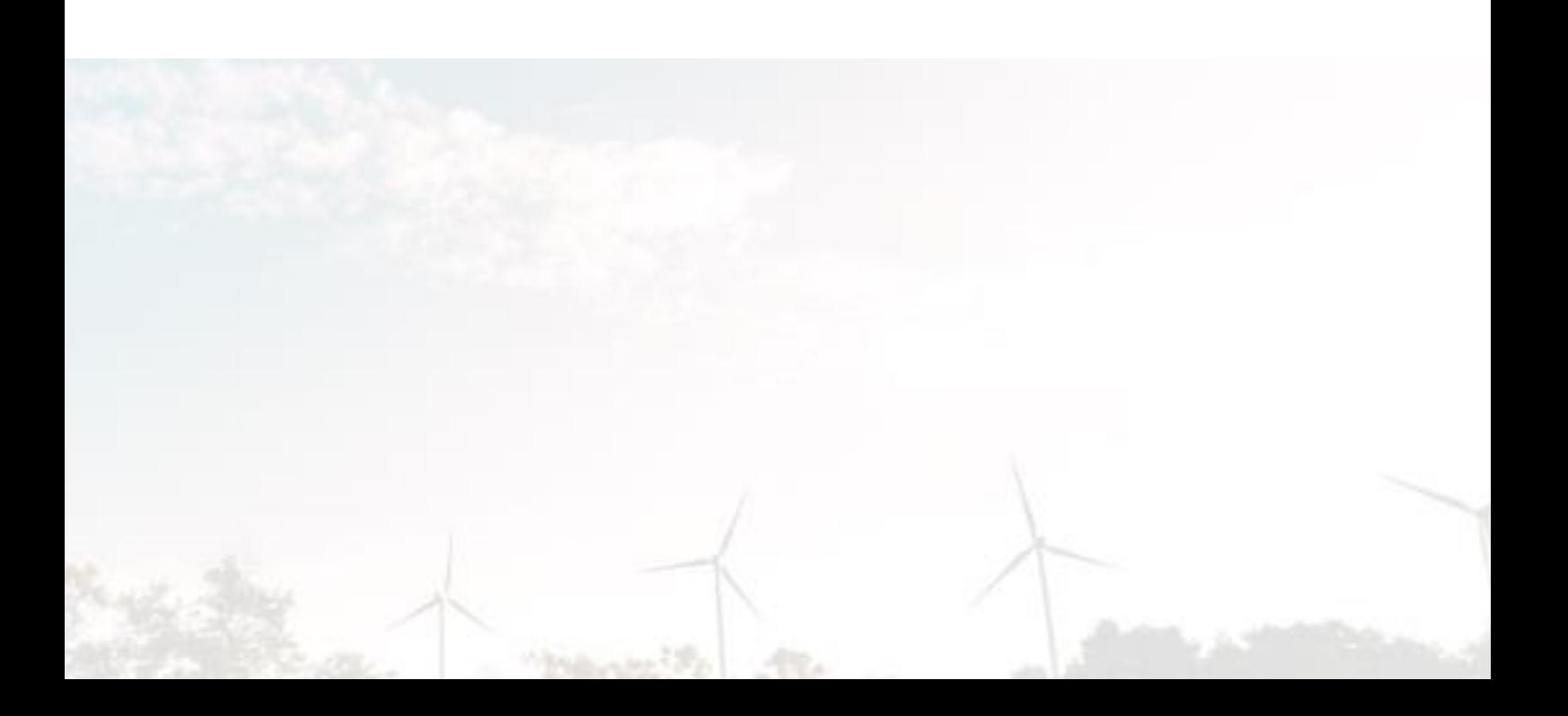

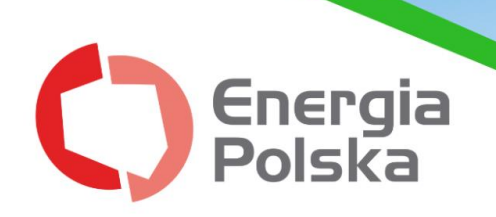

1. Należy zalogować się do konta E-BOK (login to adres e-mail).

2. Po utworzeniu konta użytkownika kolejnym krokiem jest przypisanie Klienta, do którego danych chcemy mieć dostęp w portalu. Podczas pierwszego logowania system automatycznie podpowiada kolejne kroki i kieruje do formularza weryfikacyjnego.

3. Klikamy "DALEJ" – pojawiają nam się dane użytkownika.

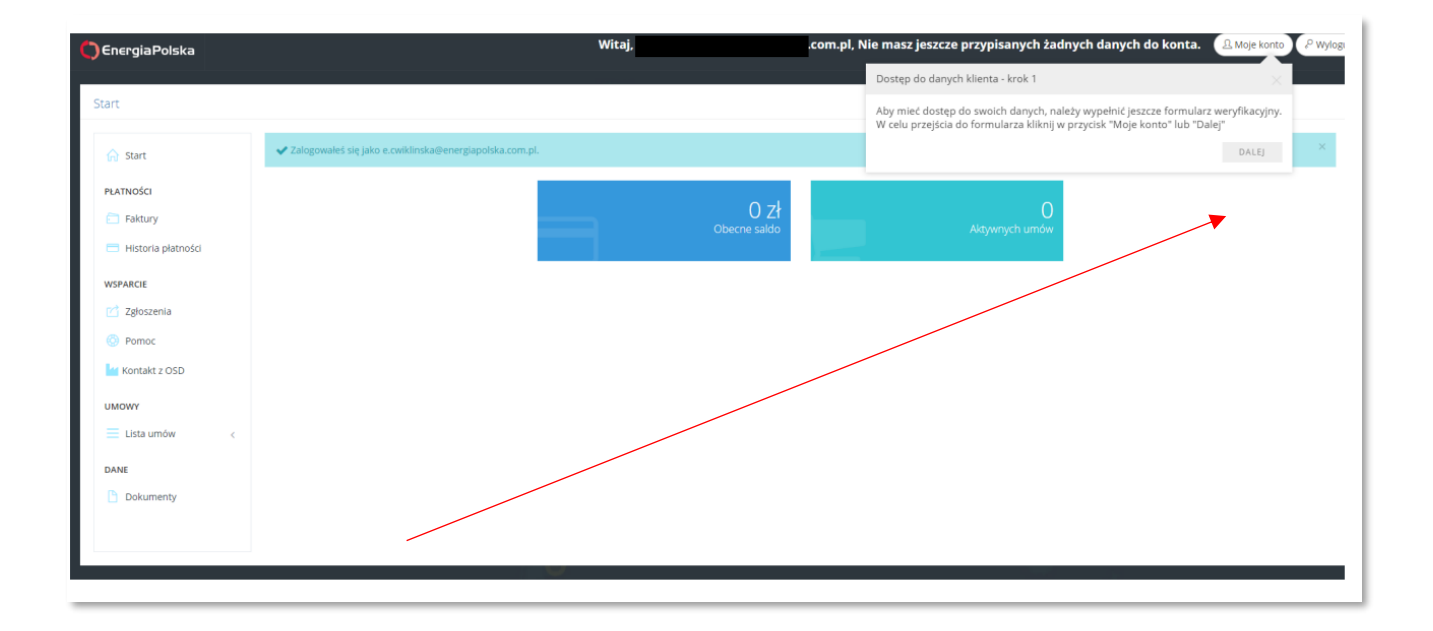

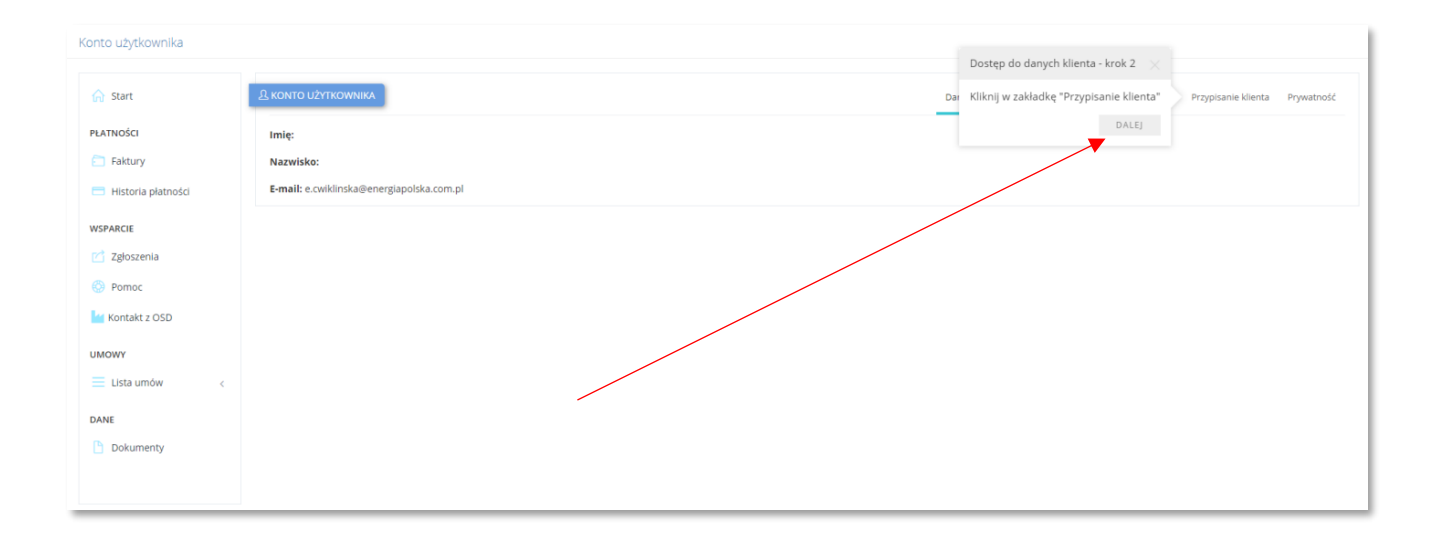

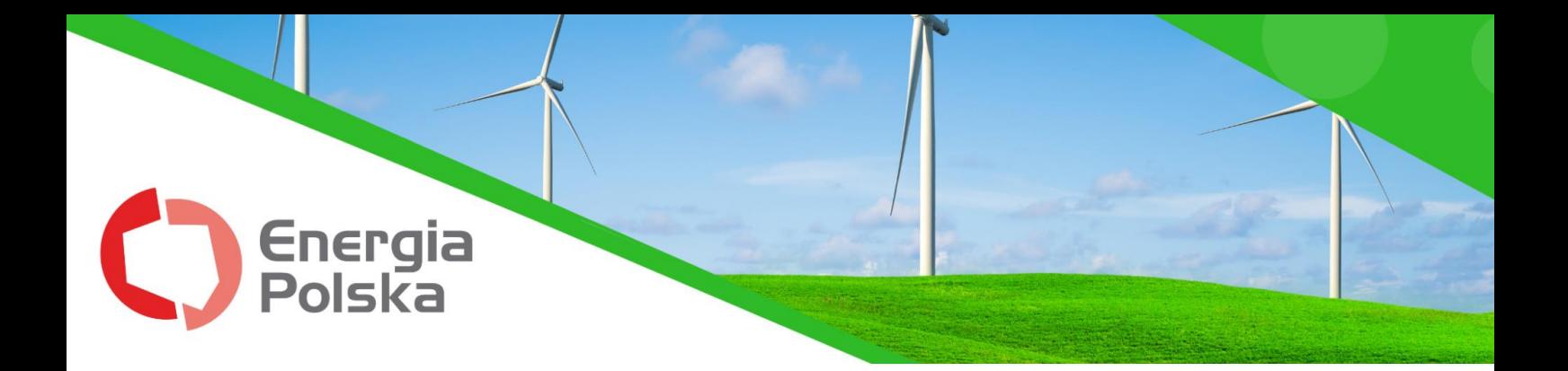

4. Następnie konieczne jest podanie danych Klienta, zgodnych z tymi, które zostały podane w umowie:

- **hasło, którym użytkownik loguje się do E-BOK,**
- **PESEL w przypadku klientów indywidualnych,**
- **NIP w przypadku klientów biznesowych,**
- **numer klienta w formacie czterocyfrowym (widnieje w fakturze po literce K),**
- **nr telefonu z umowy w formacie +48\_\_\_\_\_\_\_\_\_\_\_\_\_\_\_**

## <span id="page-7-0"></span>**PRZYKŁAD PRAWIDŁOWO PODANYCH DANYCH:**

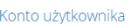

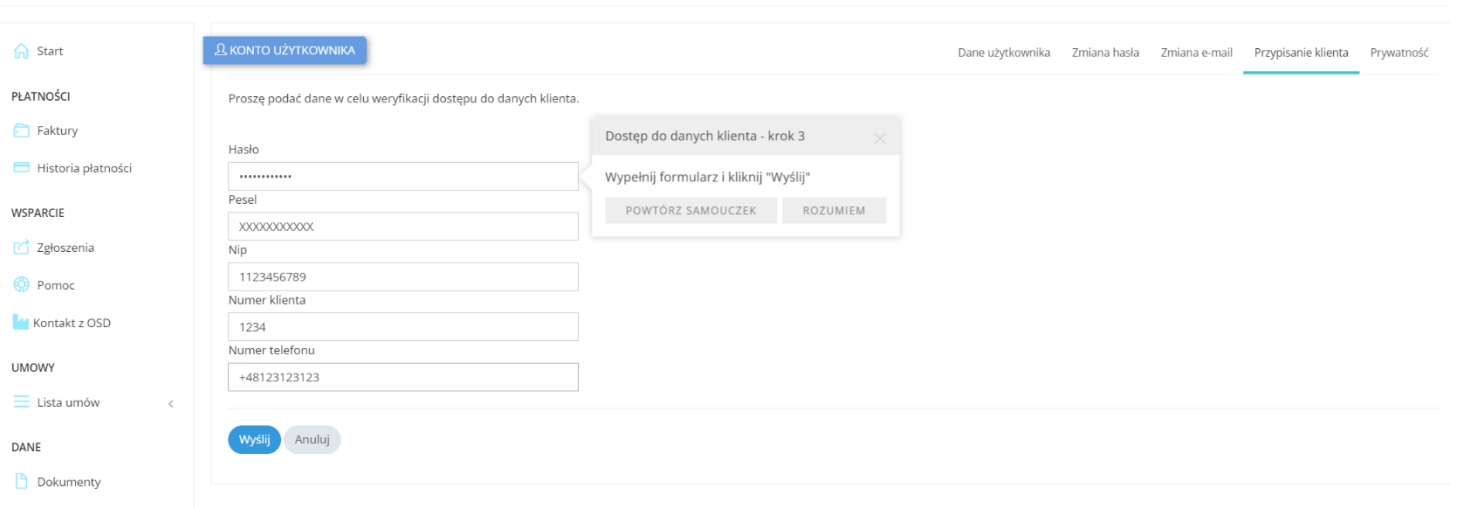

5. Po kliknięciu 'Wyślij' Klient zostaje przypisany do konta użytkownika.

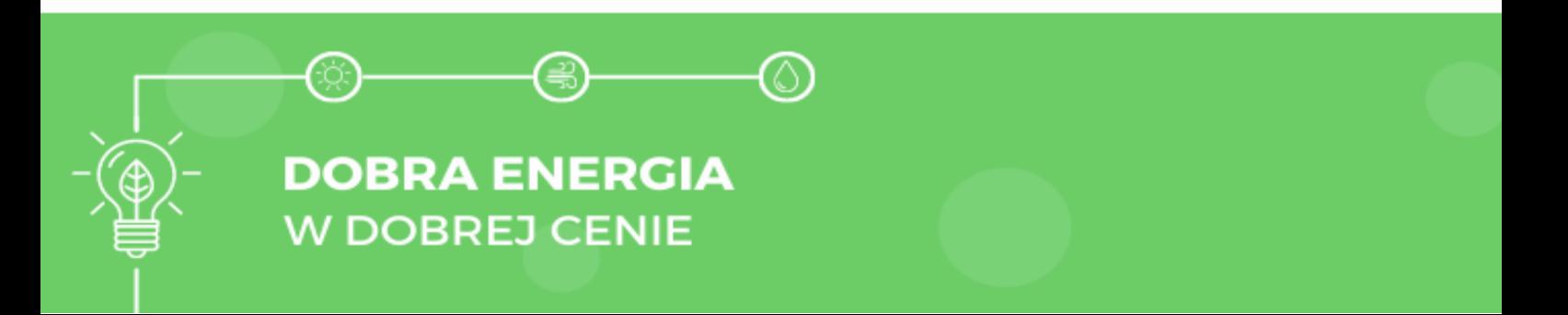

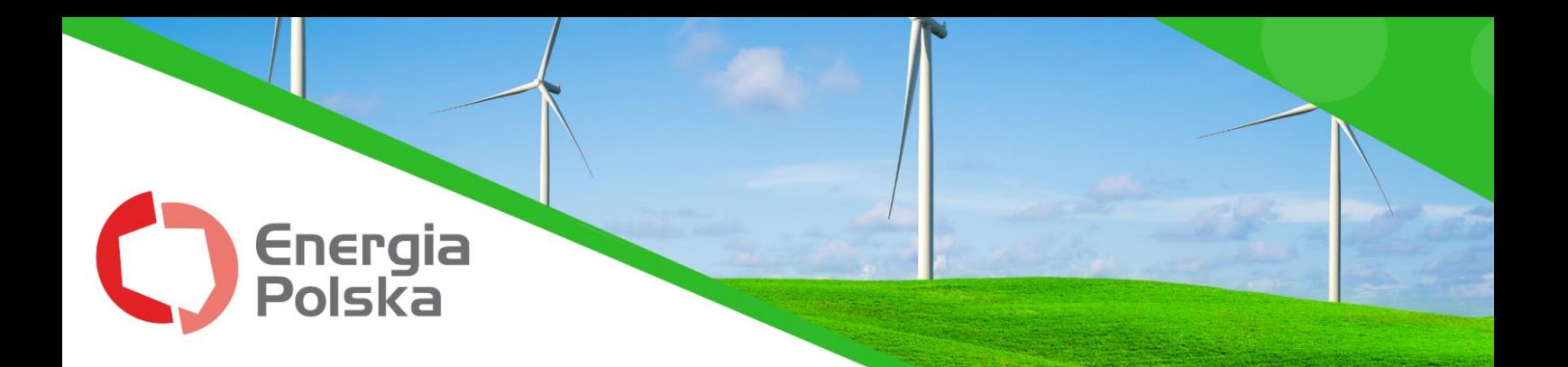

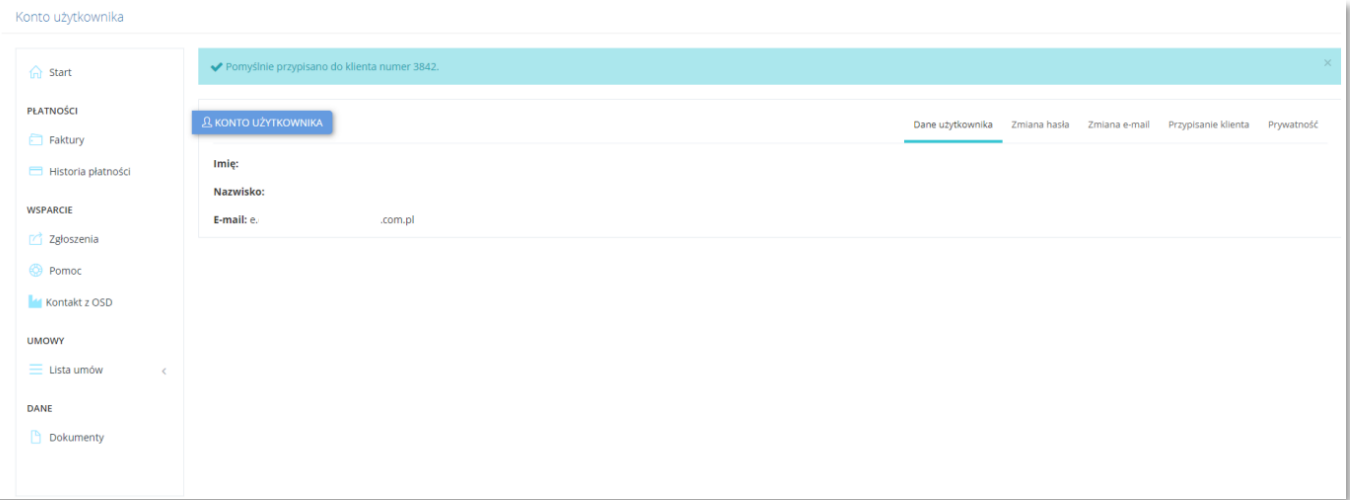

## <span id="page-8-0"></span>**KROK 3- Wprowadź stan licznika**

1. Po zalogowaniu się do "Internetowej obsługi BOK" w panelu startowym należy kliknąć w przycisk "Aktywnych umów":

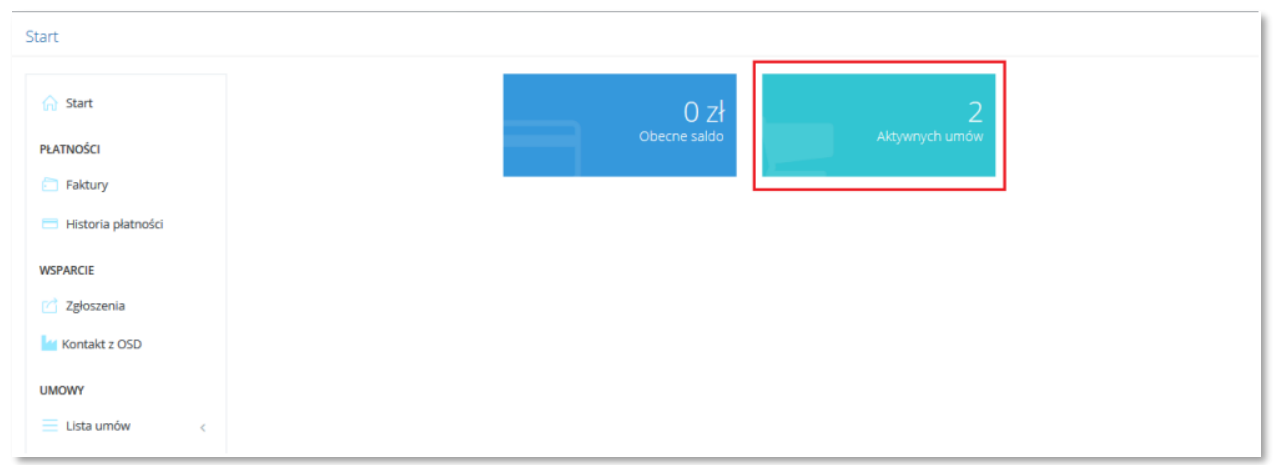

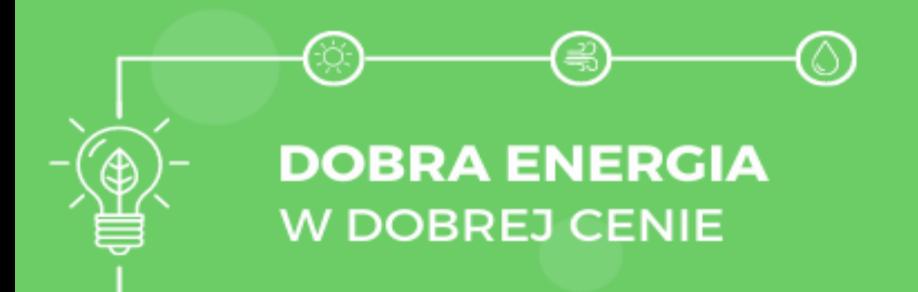

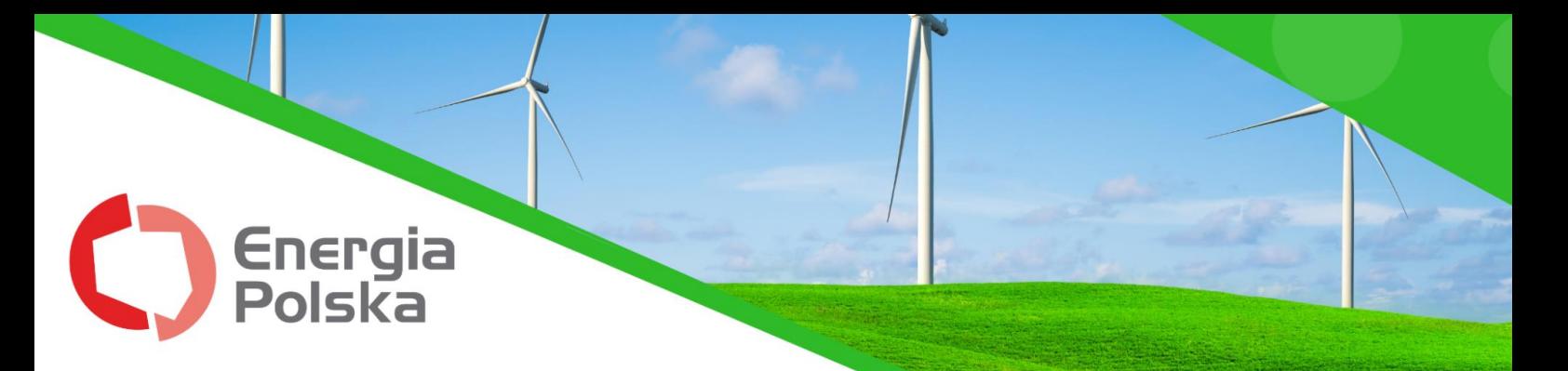

2. Wybieramy z listy nr umowy, której dotyczy miejsce usługi, dla której chcą Państwo podać stan licznika.

3. Następnie należy przejść do zakładki "Aktywne elementy umowy".

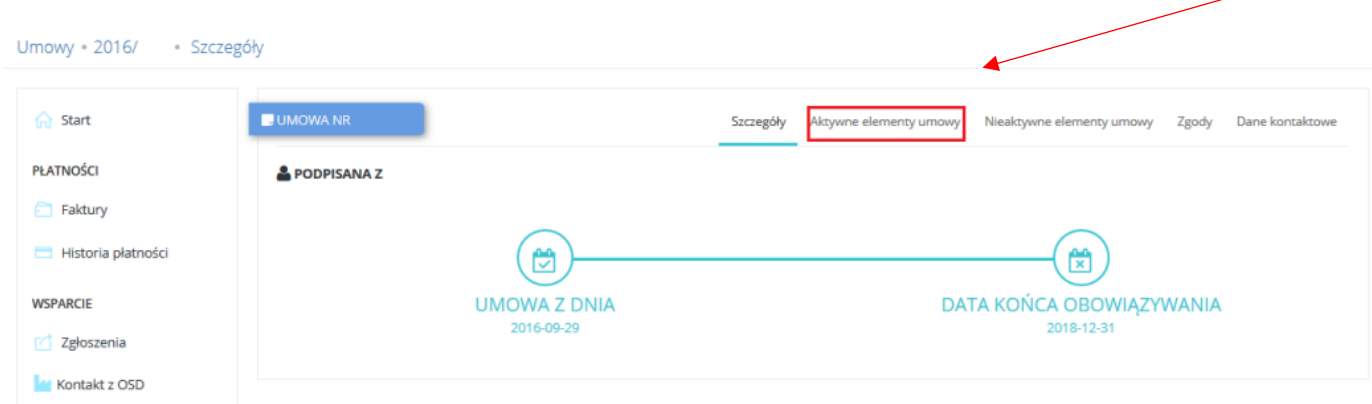

4. Na liście wyświetlą się wszystkie objęte umową punkty poboru. Przy odpowiednim numerze PPE należy kliknąć w przycisk "Wyślij stan licznika". Numer PPE można również znaleźć na fakturze w szczegółowych informacjach do faktury.

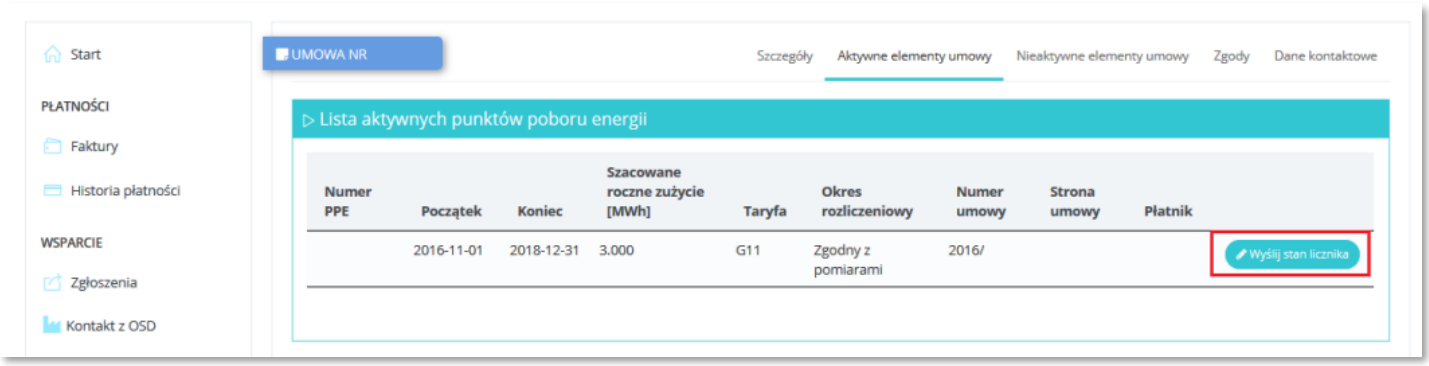

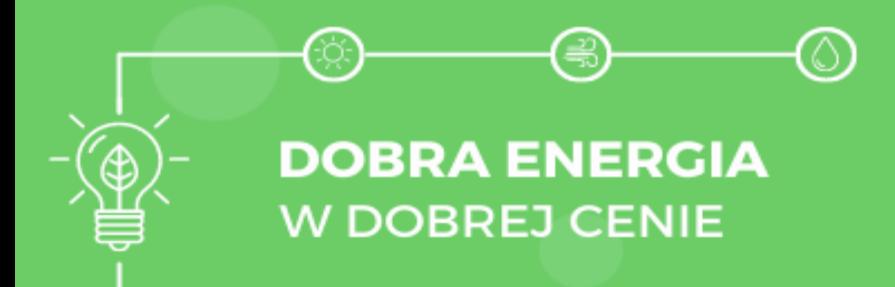

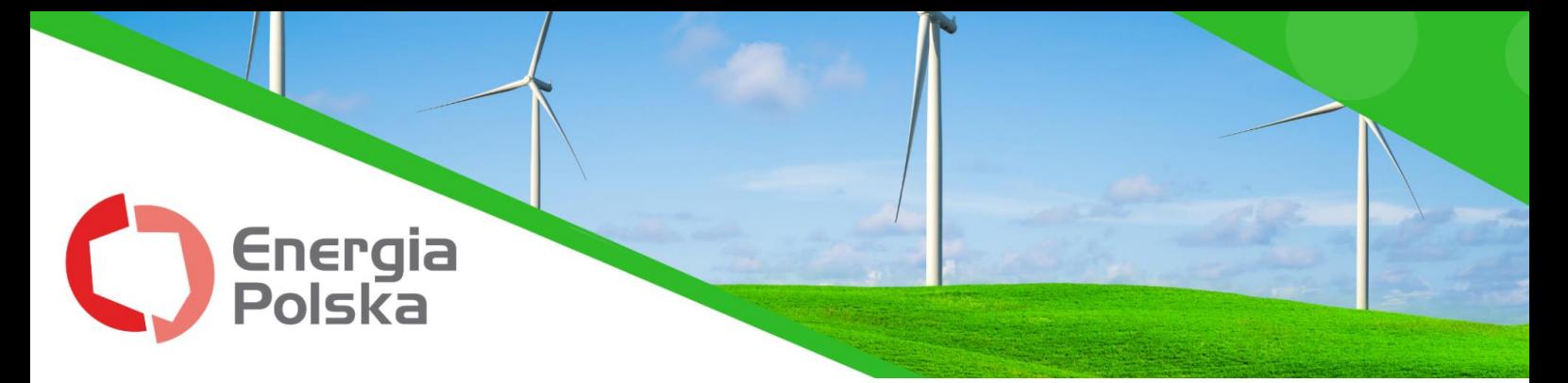

5. Po pojawieniu się okna do wypełnienia należy podać datę odczytu oraz aktualne wskazanialicznika oraz kliknąć przycisk wyślij.

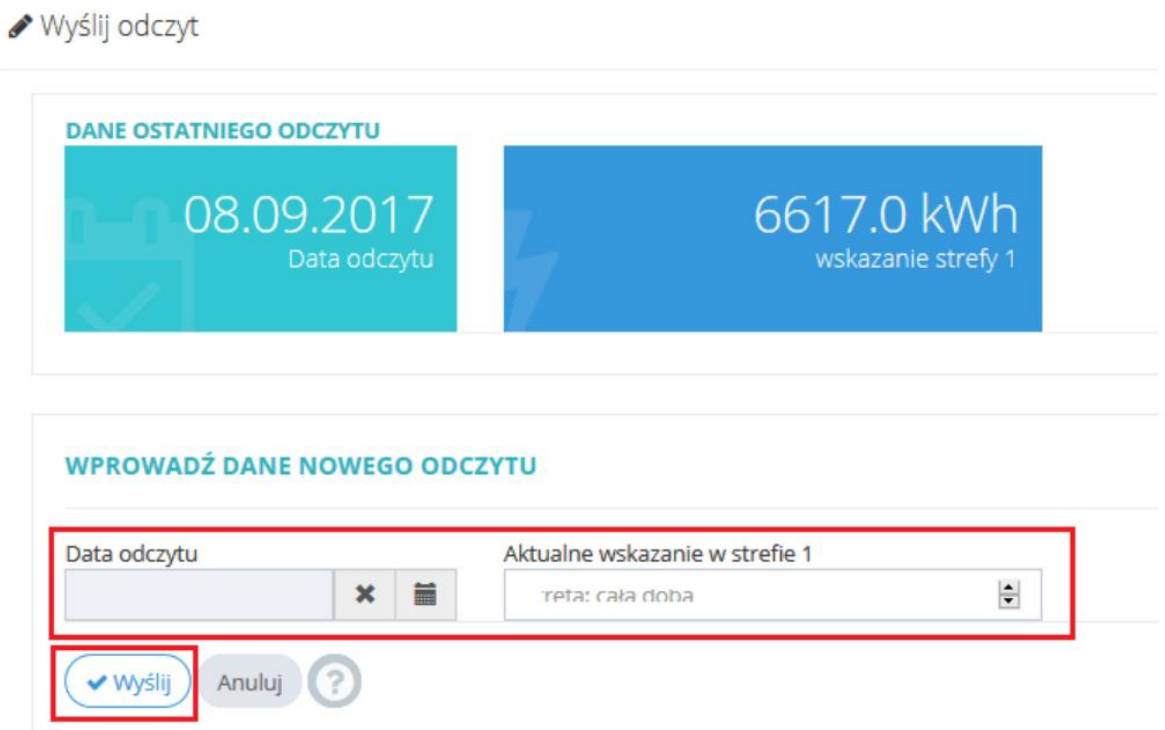

6. Podany przez Państwa stan licznika został automatycznie wysłany do odpowiedniego działu na adres Energii Polskiej Sp. z o.o.

**Dziękujemy za współpracę oraz zarejestrowanie konta w Internetowej Obsłudze BOK!** 

**Zespół Energii Polskiej Sp. z o.o.**

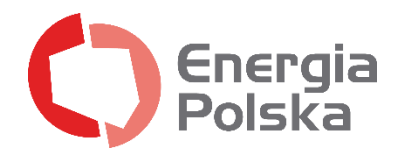